# ANPIC Simple Operation Guide : Smartphone Jan 2020

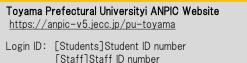

## How to Regist or change e-mail address or password

Password : Password registered on the initial registration page

## Login

| 安否情報システム         | ĂŃĚĬĊ |
|------------------|-------|
| ログイン             | 安否検索  |
| ログインID<br>バスワード  |       |
| □ <sup>jj,</sup> | ۲>    |

Access to the ANPIC site. Enter the login ID and password which have been set for you and press the "ログイン[login]" button to login. When you access the ANPIC site. use the URL given by the administrator or QR-code. ※ Be careful of typing mistakes.

### How to display the menu

| <u>⊨</u> *-⊾ c                                                                                                 |                                                                                                    |
|----------------------------------------------------------------------------------------------------|----------------------------------------------------------------------------------------------------|
| 場示板<br>余語が低いています。<br>開始: 2014(11)31153<br>数な場所に道想してください。<br>本目15時(11)314元業長者自気ご得合をしてください。<br>最新なへ>><br>最新の10地震 | Since, by default, the menu is<br>hidden on smartphones and<br>tablets, you need to click on the<br>menu button on the upper left in<br>order to display the menu and<br>access your desired page. |
|                                                                                                    |                                                                                                    |

Registering or changing e-mail address or password

|              | アカウント設定                            |
|--------------|------------------------------------|
| ログインID       | avancehanako                       |
| メール          |                                    |
|              | レスを編集する                            |
| メールアドレ<br>ス1 | hanako@example.com<br>整テストメールを送信する |
| メールアドレ<br>ス2 | 未登録                                |
| メールアドレ<br>ス3 | 未登録                                |
| ログイン         | パスワード                              |
| ✓パスワード?      | を編集する                              |
|              |                                    |

Please access the account setting screen from "アカウント設定[Account settings]" in the menu and register or change your desired field with the "編集する[Edit]" button for 【メール「Mail]】 and 【ログインパスワード[Login password]】. After registering your e-mail address, please check whether the address change confirmation e-mail has arrived. \*If you do not receive the address change confirmation e-mail, please check your e-mail reception settings and, after changing the e-mail settings, try to send a "テストメール[test e-mail]" to confirm you are able to properly receive messages. \*Please be careful when entering vour e-mail address.

### Edit basic information

To change the name, organization information, or login ID. please contact the administrator.

## Setup Procedure

Smartphone user can use app and receive notification via LINE

\*Even if you receive notification on LINE,

you still need to install ANPICapp. Set according to the following procedure.

#### 1. Install the app

On the App Store/Play Store/Google Play, search for "anpic" and install the app.

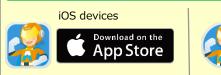

## 2. Launch the app and log in

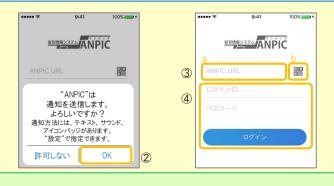

1. Touch the icon of the installed app to launch the app.

2. After launching the app, if a message asking to enable push notifications is displayed, touch "OK" to enable push notifications.

- 3. Either:
  - a. Input your ANPIC site URL directly.
  - b. Touch the is icon and read the QR code with your camera.
  - \* If a message asking you to confirm permission to use the camera is displayed, tap [OK], etc. to accept.
- \*\* The QR code can also be displayed using "QR⊐-K[QR code ]" at the bottom of the login screen.

4. Input your personal Login ID and password and touch the "ログイン [Login]" button to log in.

\* If you have forgotten your password, please ask the manager to provide you with a new password.

★ If you log out, the next time you launch the app, you will have to input the URL, Login ID, and password again.

★If you change your device, please re-register your URL, Login ID and password

3. Configure notification options

設定する

友だちを追加

ANPIC

B UNE から遅延が高くように設定すると アプリからプッシュ運転は属きませんのフ

9

報告 1.7

1

Android devices

Google play

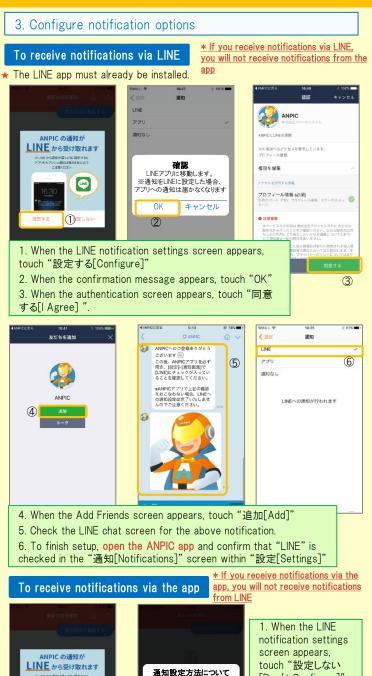

通知設定は設定画面の

通知設定からいつでも

変更することが出来ます

OK

2

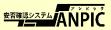

[Don't Configure]"

2. When a message

about your

configuration method appears,

select "OK."

#### 4. Access the website and send a test message

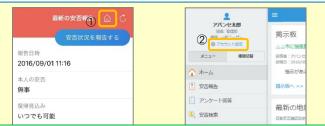

1. Open the Safety Report screen and touch the  $\widehat{\Box}$  icon to go to the website.

2. From the menu, touch "アカウント設定[Account Settings]" to open the "Account Settings" screen.

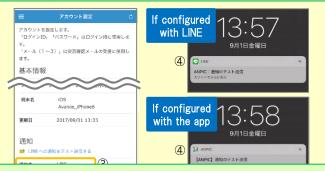

3. Underneath "スマートフォンアプリ端末情報[Smartphone app device information]".touch "LINE通知をテスト送信する[Send a LINE notification test message]" or "プッシュ通知をテスト送信する[Send a push notification test message]"

4. If you receive the push notification in LINE or ANPIC, setup is complete If you do not receive the notification, please see "If notifications are not delivered to LINE or ANPIC" on the opposite side of this sheet.

★ If changing notification settings after initial setup (LINE/アプリ[app]/ 通知なし[disabled]), please change via the ANPIC options screen.

★ If receiving notifications via LINE, please be sure not to delete the ANPIC app.

#### If notifications are not delivered to LINE or ANPIC app and the other notes

If notifications are not delivered, please check the following points. (\* The names of the screens may vary according to your smartphone.)

#### If receiving notifications via LINE

| <ol> <li>Unblock the ANPIC account.</li> <li>Update LINE to the latest version.</li> </ol>                                                                                                    | 1. Check the "Account Settings" s<br>information is not displayed, log ou                                                                                                    |  |
|----------------------------------------------------------------------------------------------------|----------------------------------------------------------------------------------------------------|--|
| If receiving notifications via the app                                                                                                    | 2. Update your OS to the latest ve                                                                                                    |  |
| <ol> <li>Turn on push notifications in your smartphone device settings<br/>Settings → Notifications → ANPIC<br/>Settings → Apps → Manage apps → ANPIC<br/>Settings → Sound and notifications → Manage notifications</li> <li>Update app to the latest version.</li> </ol> | Recommended OS: iOS 10+, A<br>3. Verify that you do not have mul<br>a single Wi-Fi connection.<br>4. Disable battery saver/low-pow<br>5. Disable Wi-Fi optimization(Andro<br>6. Check the settings of any antivi |  |
| Be careful in the future                                                                                                    |                                                                                                    |  |

## Do not delete app even if LINE is set.

Do not log out of app regardless of settings.

## How to respond via LINE

#### Report safety situation

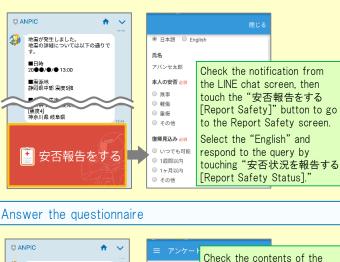

#### 🔑 ●月●日までにアンケートに回答し ARABERSON notification from the LINE chat screen then touch the " 氏名 アンケートに回答する「Answer アパンセ太郎 Questionnaire]" button to go ム月ム日 営業会員 to the Answer Questionnaire )出席 screen 欠席 その他: Respond to the query by touching "アンケートに回答す ର[Answer Questionnaire]."

## screen on the website. If your device out of the ANPIC app and log back in.

In both cases

- /ersion.
- Android OS 5+ ultiple communications devices connected to
- wer mode (Android only)
- roid only)
- virus/task killer type apps. (Android only)
- · Log in to app again after changing your smartphone.
- · Keep updated the latest version of LINE and app.

## How to use the ANPIC app

#### Open the menu

報告日時

無事

アバンセナ郎 報告日時 ox株式会社 2016/09/01 11:16 2016/09/01 11:16 安否報告 木人の安否 本人の安否 🗯 【 Android 】 🖂 メッセージ iOS ] 復帰貝込み 💭 掲示板 復帰見込み いつでも可能 いつでも可能 📝 アンケート The menu is Touch the menu icon in displayed at ÷. 設定 わせのた the top left of the the bottom of screen to display the 鰆しま the screen. (menu) menu. 📋 🖂 ~ Report safety situation

#### Report your safety situation by A or B В Α 最新の安否報告 安否状況をお知らせください(Please r eport your condition.) ○×株式会社 アパンセ太郎 報告日時 2016/09/02 09:46 2016/09/01 11:16 ○×株式会社 アパンセ太郎様 本人の安否 無事 安否状況の報告はこちらから↓ https://anpic5.jecc.jp/anpic3.5.0-復帰見込み test1/report/index.cgi? いつでも可能 opt=nJH7HS5Z1Nkfv38&id=2 \*安否報告の訓練メールです。 コメント 安否の報告を行ってください。 幸い怪我はありませんでした。 地震の影響で雷車が運行見合わせのた Display from the URL in s safety Display using the "安否状況を報告 confiemation email する[Report Safety Status]" button. Answer the questionnaire

## Answer the Questionnaire by A or B.

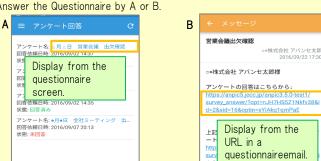

#### Changing where you receive notifications

From the menu, touch "設定[Settings]" to open the Settings screen. Select "通知[Notifications]" to open the Notifications screen. Select from LINE/アプリ[app]/通知なし[don't notify me.] 安否確認システム